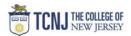

## Process Name: View Approval Workflow

| STEP |                                                                                                    |                                    | DETAIL                                    |                       |             |                |                                                   |                                        |
|------|----------------------------------------------------------------------------------------------------|------------------------------------|-------------------------------------------|-----------------------|-------------|----------------|---------------------------------------------------|----------------------------------------|
| 1    | Sign in to Oracle Cloud throu<br>Click <b>Company Single Sign</b><br><b>Username:</b> TCNJ login<br><b>Password:</b> your password<br>Click Home button in upper F | On                                 | â 🥬                                       | AK                    | )~          |                |                                                   |                                        |
| 2    | Click the <b>Procurement</b><br>from the scroll menu                                                                                                    | <                                  | Budgetary Contro                          | ol <u>F</u>           | Procurement | My Enterprise  | Tools                                             | Others                                 |
| 3    | Click the <b>Purchase Requisiti</b>                                                                                                    | on infotile                        |                                           | Purchase<br>greements |             | ccipts Negotia |                                                   |                                        |
| 4    | From the requisition home pa<br>click the <b>View More</b> hyperlin                                                                                                |                                    |                                           | t for capital proje   |             | `              | View More<br>Pending approval<br>Pending approval |                                        |
| 5    | Search for your Requisition                                                                                                    | ** Requisiti<br>Descripti<br>Creat | U TCNJ▼<br>By Kapur, Anup<br>REQTC0000067 |                       |             |                | d Search Requisitions I Entern<br>** At           | Done<br>ead •<br>least one is required |

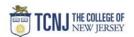

|   | Click the Requisition number to open the r                                   | equisition.                         |                                                                                                    |                           |              |                        |    |
|---|------------------------------------------------------------------------------|-------------------------------------|----------------------------------------------------------------------------------------------------|---------------------------|--------------|------------------------|----|
|   | Search Results                                                               | $\mathbf{i}$                        |                                                                                                    |                           |              |                        |    |
|   | Actions 🔻 View 👻 Format 👻 📋 ৃ 🎹 🖙 🧊 Freeze 📓 Detach 斗 Wrap                   |                                     |                                                                                                    |                           |              |                        |    |
|   | Requisition Description                                                      | Entered By                          | Creation Date                                                                                      | Approval<br>Amount Status | Funds Status | Order                  |    |
| 6 | REQTC0000362 beds                                                            | Kapur, Anup                         | 11/13/2019                                                                                         | 30.00 USD Approved        | Liquidated   | TCNJ00000215           |    |
|   | REQTC0000352 Test for receipt                                                | Kapur, Anup                         | 11/13/2019                                                                                         | 10.00 USD Approved        | Liquidated   | TCNJ00000211           |    |
|   | REQTC0000348 Test for sharing PO                                             | Kapur, Anup                         | 11/13/2019                                                                                         | 10.00 USD Approved        | Liquidated   | TCNJ00000207           |    |
|   | REQTC0000341 2020 AT-A-GLANCE 9" x 11" Monthly Planner, Black (70-260-05-20) | Kapur, Anup                         | 11/13/2019                                                                                         | 23.39 USD Approved        | Liquidated   | TCNJ00000204           |    |
|   | REQTC0000330 2 keyboards                                                     | Kapur, Anup                         | 11/13/2019                                                                                         | 2,030.00 USD Approved     | Liquidated   | TCNJ00000198           |    |
|   | REQTC0000325 Speaking engagement                                             | Kapur, Anup                         | 11/13/2019                                                                                         | 1.00 USD Approved         | Liquidated   | TCNJ00000188           |    |
| 7 | Choose <b>View Document History</b>                                          | Check Funds<br>D USD<br>D USD<br>ed | View Life Cycle<br>Duplicate<br>Cancel Requis<br>Reassign<br>View Docume<br>View PDF<br>Edit Order | Actions  Done             |              |                        |    |
|   | Click the <b>Submit Requisition</b> link                                     | Document History                    | : REQTC00                                                                                          | 00330                     |              |                        |    |
|   |                                                                              |                                     |                                                                                                    |                           |              |                        |    |
|   | Requisitioning BU TCNJ                                                       |                                     |                                                                                                    |                           |              |                        |    |
|   |                                                                              |                                     |                                                                                                    |                           |              |                        |    |
|   |                                                                              | View 🔻 Format 💌                     | Freeze 📰 Det                                                                                       |                           |              |                        |    |
|   |                                                                              | Action Performed                    | Performed B                                                                                        | y Action Date             | F            | Reference Document     |    |
|   |                                                                              | Submit purchase orde                | er 📕 Kapur, Anup                                                                                   | 11/13/2019 10             | :47 AM F     | PO TCNJ00000198        |    |
|   |                                                                              | Submit requisition                  | Kapur, Anup                                                                                        | 11/13/2019 10             | :46 AM F     | Requisition REQTC00003 | 30 |
|   |                                                                              | Reserve                             | Application                                                                                        | 11/13/2019 10             | :46 AM       |                        |    |
|   |                                                                              |                                     |                                                                                                    |                           |              |                        |    |

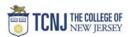

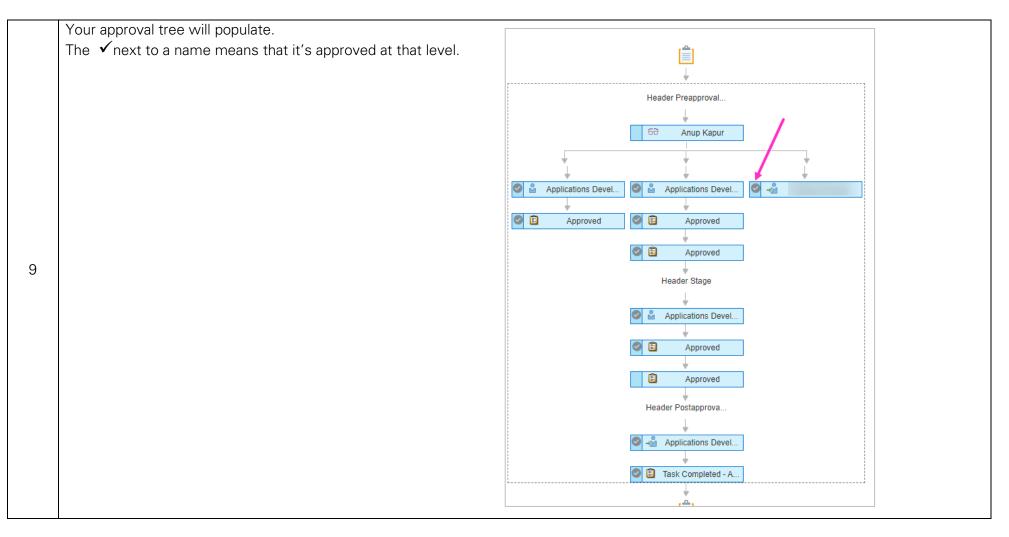